# COUNTY PROJECTIONS USER GUIDE

## SECTIONS OF THE PROJECTIONS EXPLORER WEB PAGE

This document is a user guide that goes with the NY county population projections produced by Cornell Program on Applied Demographics and that can be found at[: https://pad.human.cornell.edu/counties/projections.cfm](https://pad.human.cornell.edu/counties/projections.cfm)

The different sections on the Projections Explorer page are indicated with a green box, each of the sections are described below.

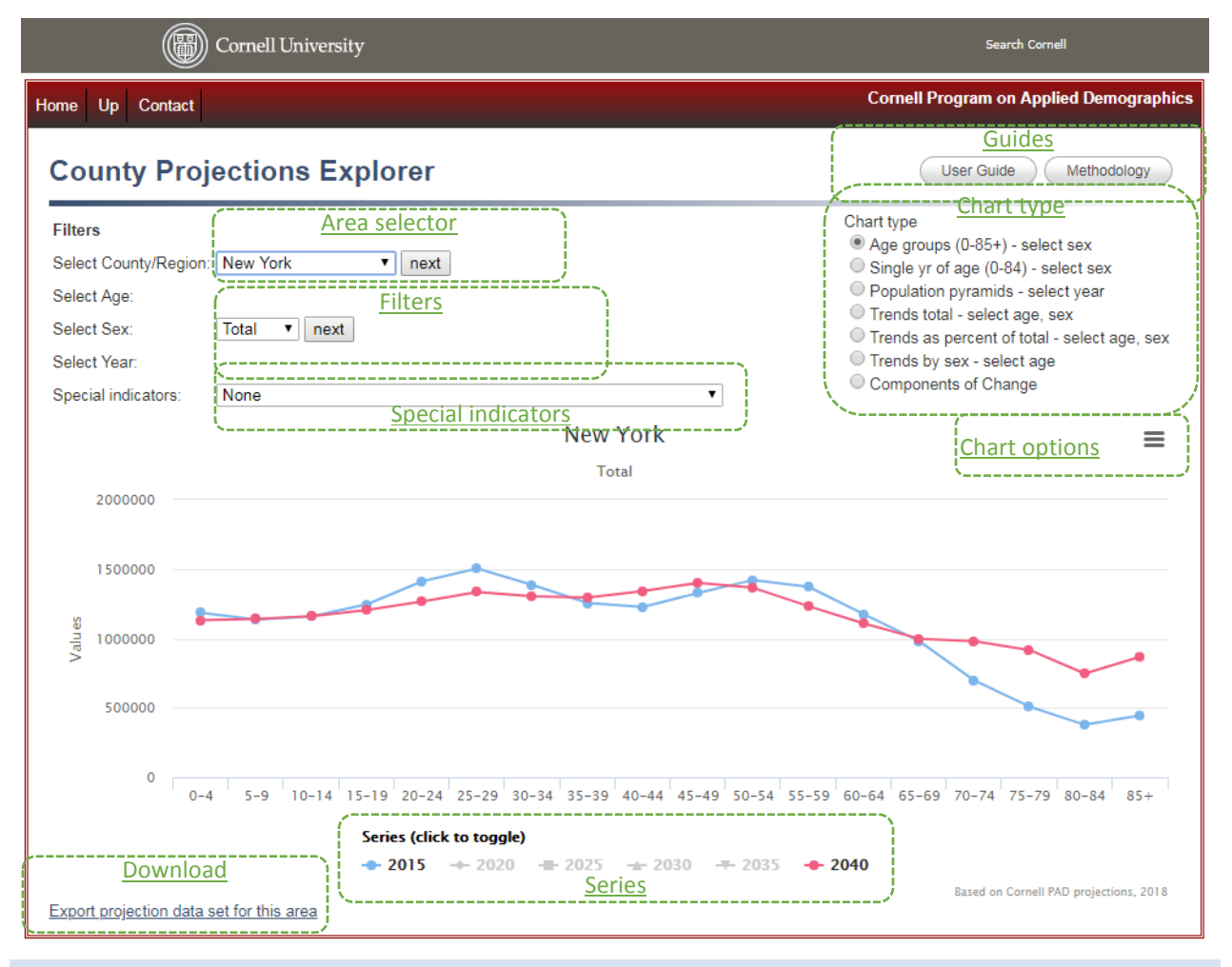

#### <span id="page-0-4"></span><span id="page-0-2"></span>GUIDES

These buttons let you download this document and a methodology description.

### <span id="page-0-3"></span><span id="page-0-0"></span>AREA SELECTOR

The drop down box lets you select your area of interest. The list starts with New York State, followed by the 62 Counties and the 10 Economic Regions in New York. A full list of options is in [Appendix A.](#page-2-0) It also describes how to use the area codes to create a deeplink to the projections of your area of interest.

#### <span id="page-0-1"></span>FILTERS

Depending on the chart type, you can select sex and age group to see trends for a particular sub-group. The options for the age groups are listed i[n Appendix B.](#page-3-0) The relation between chart type and enabled filters is in [Appendix C.](#page-4-0)

One of the chart types is "Population Pyramids", this displays the sex/age composition in a particular year and for that chart type, you can choose the year displayed in the Filters section.

## <span id="page-1-7"></span><span id="page-1-1"></span>SPECIAL INDICATORS

The projections produce counts of population by sex and age. Demographers and others look at derived indicators to more easily summarize how the population is changing. Looking at these indicators also is important in a review process as they sometimes highlight issues with the data.

Optional special indicators included are:

- Sex ratio: the number of males per 100 female
- Child-Woman ratio: Children age 0-4 per 1,000 women age 15-49
- Median age: the age for which 50% of the population is younger and 50% is older

Which Special indicators are enabled depends on the chart type and is specified i[n Appendix C.](#page-4-0)

### <span id="page-1-5"></span><span id="page-1-0"></span>CHART TYPE

There are different ways to visualize the projection data. For example, differences between age groups can best be visualized by Age group or with population pyramids, whereas trends over time require other ways to visualize.

[Appendix C](#page-4-0) specifies in more detail what the differences of each of the chart types are, but experimenting is much more fun.

Besides population counts, the projections also produce information on the components of change (Births, Deaths and Migration). The "Components of Change" chart type provides you with a chart with the trends in these components. Data on these components of change is NOT part of the download, which will be discussed later BUT can be exported, using the chart options.

### <span id="page-1-8"></span><span id="page-1-2"></span>CHART OPTIONS

When you click on the three horizontal bars at the top right of the chart, a menu will popup with chart options (See figure on the right)

These options give you capabilities to print the chart, download the chart in a variety of formats and to download or view the data. The option "Open in Highcharts Cloud" is a bit experimental, but allows you to change settings like color or further manipulate the chart.

If you move your mouse over the chart, you will get information about the values at each point. You can also select an area within the chart by clicking and dragging the mouse. Upon release of the mouse, the chart zooms in to the selected area. There is a button to reset the chart when you are zoomed in.

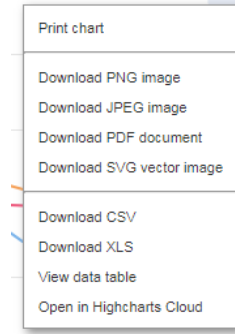

 $\equiv$ 

#### <span id="page-1-9"></span><span id="page-1-3"></span>SERIES

<span id="page-1-10"></span><span id="page-1-4"></span>Some of the chart types provide multiple lines (Series). The legend for those series is underneath the chart and clicking on each of the elements in the legend toggles the visibility of the corresponding series.

### DOWNLOAD

<span id="page-1-6"></span>You can click at the bottom of the page to download and Excel file with the projected population by sex and age for the selected area. The codebook of the Excel file is in [Appendix D.](#page-5-0)

# <span id="page-2-0"></span>APPENDIX A: SELECTABLE AREAS WITH GEOCODES

The link [https://pad.human.cornell.edu/counties/projections.cfm?county=\[geocode\]](https://pad.human.cornell.edu/counties/projections.cfm?county=%5bgeocode) can be used to create a link to projections for a certain area, for example:

<https://pad.human.cornell.edu/counties/projections.cfm?county=7000> opens up projections for New York City

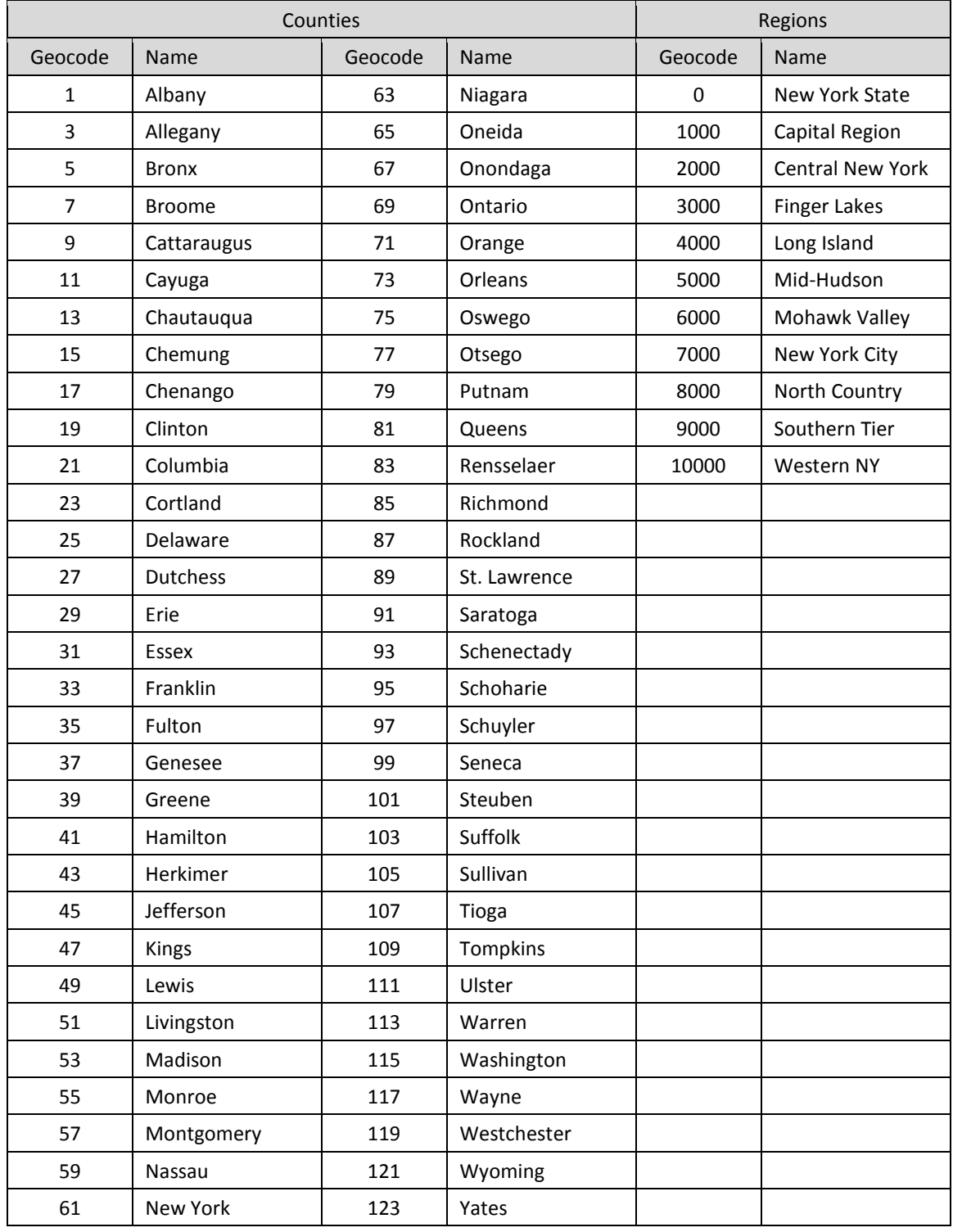

## <span id="page-3-0"></span>APPENDIX B: SELECTABLE AGE GROUPS

The table underneath lists the available options for the age filter.

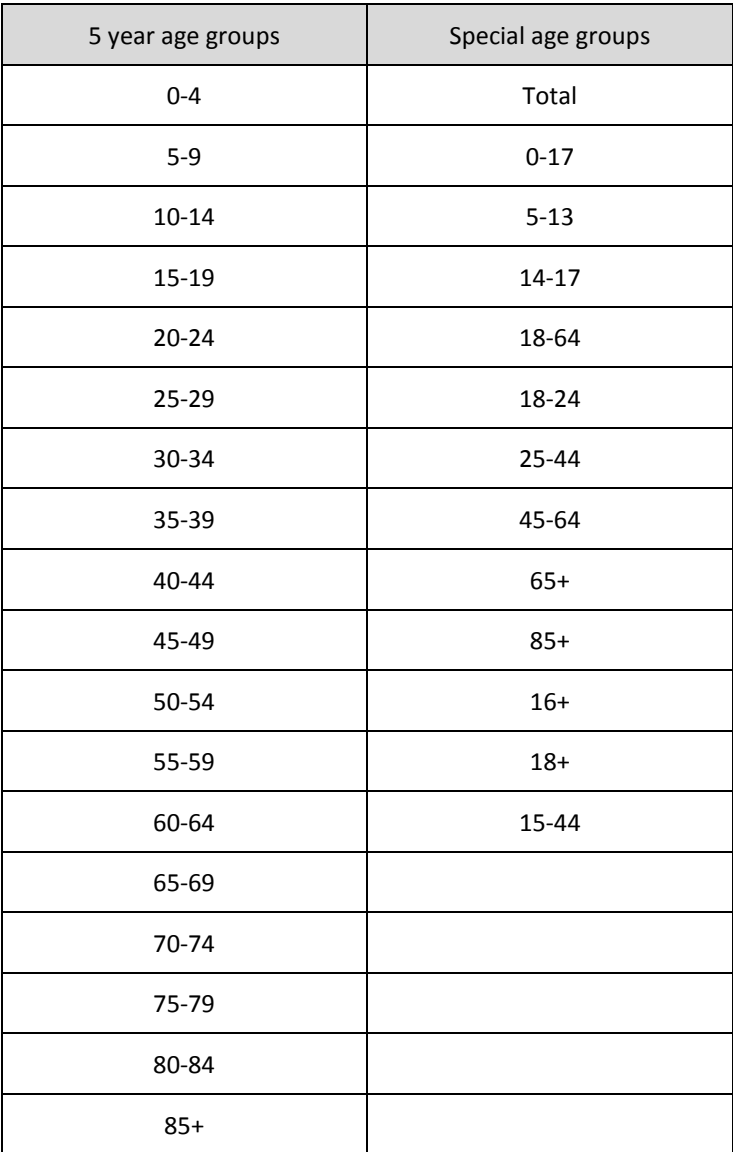

# <span id="page-4-0"></span>APPENDIX C: CHART TYPES

The table underneath shows the different chart types in more detail and lists what special indicators and filters are enabled for each of the types. A '-' means not applicable.

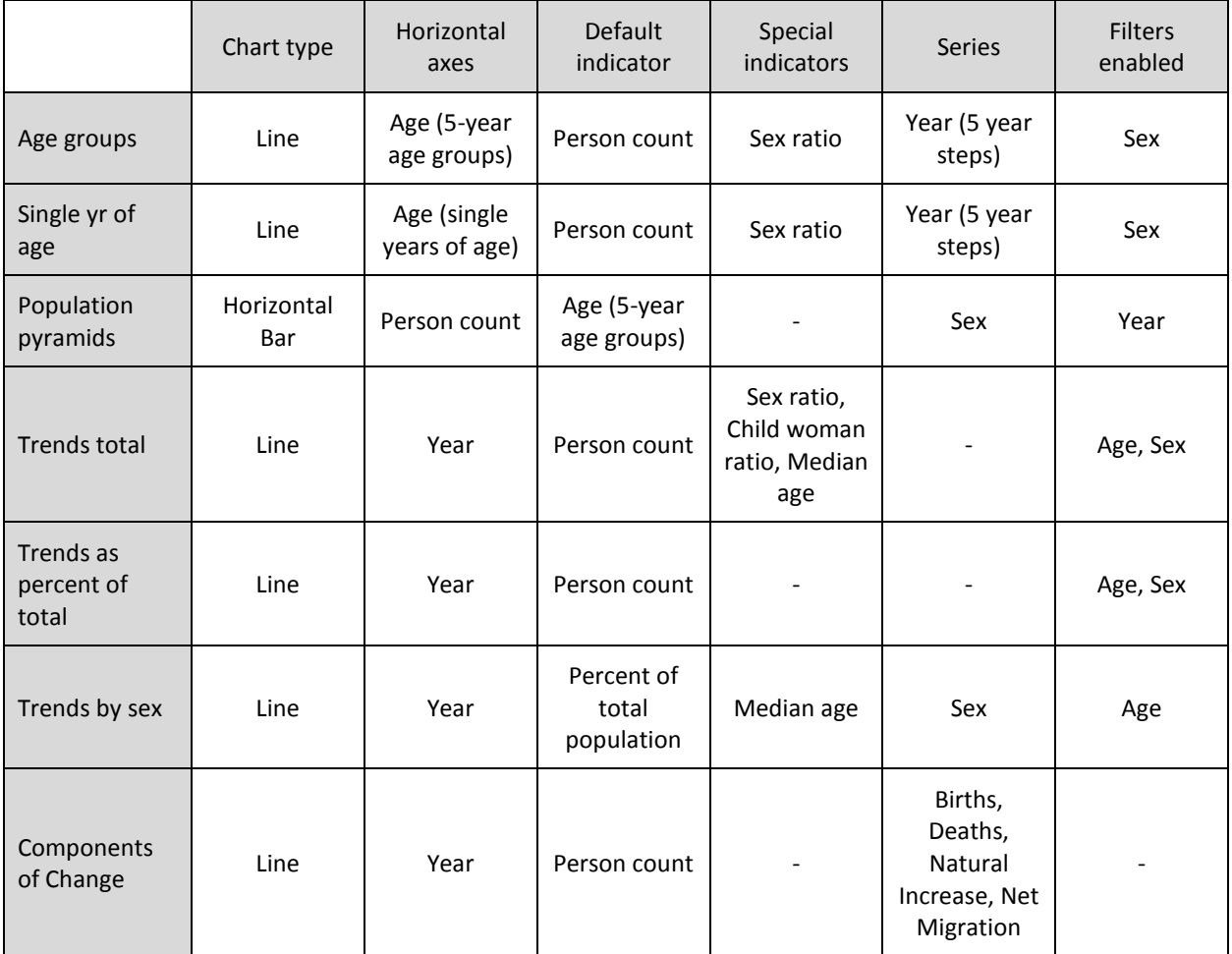

## <span id="page-5-0"></span>APPENDIX D: DOWNLOAD FILE CODEBOOK

The file you can download with projection results has a default name of padprojections[geocode].xls, where geocode is the geocode as defined in Appendix A. The projection model allows for implementation of projecting multiple race groups (or other subgroups), but for this set of projections we decided not to.

The table underneath explains the meaning of each of the columns in the downloaded file.

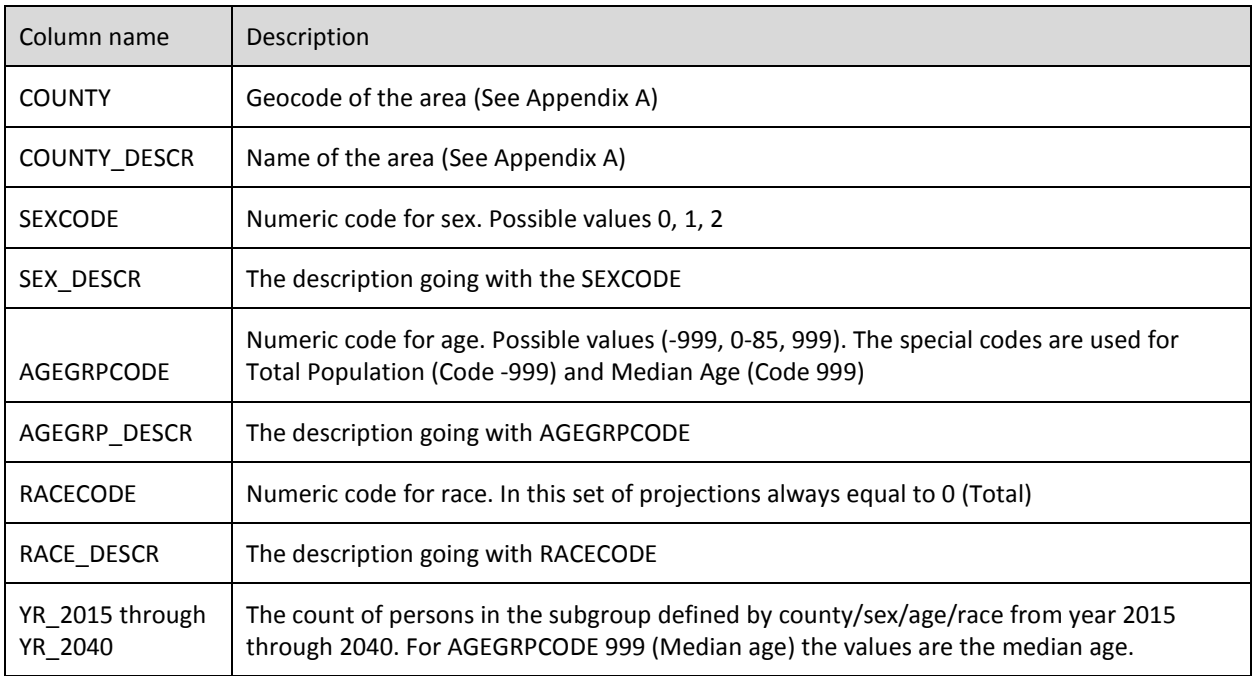